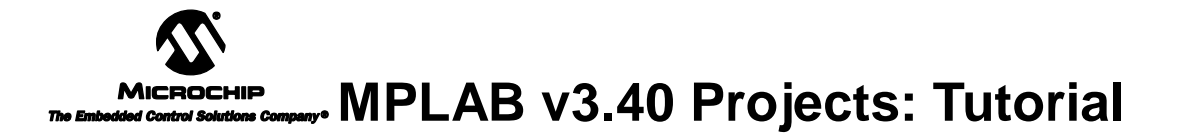

## **Introduction**

The project manager in MPLAB v3.40 has been extended to support multiple files. Previously established projects from MPLAB v3.31 and earlier will be converted automatically by MPLAB v3.40 when they are opened. Converted projects cannot be re-opened from previous versions of MPLAB.

## **Highlights**

In this tutorial you will learn these functions of MPLAB Projects:

**Overview of MPLAB Projects Making a Project with One MPASM Source File Compiling a Single MPASM Source File Without Creating a Project Making a Project with Multiple MPASM Source Files with MPLINK Making a Project with MPLAB-C17 Making a Project with Hi-Tech PIC C**

To perform these tasks, you will use the following features of MPLAB:

**Install Language Tool New Project Add Nodes to a Project Set Project Node Properties Make/Build Project Project Window**

## **Glossary**

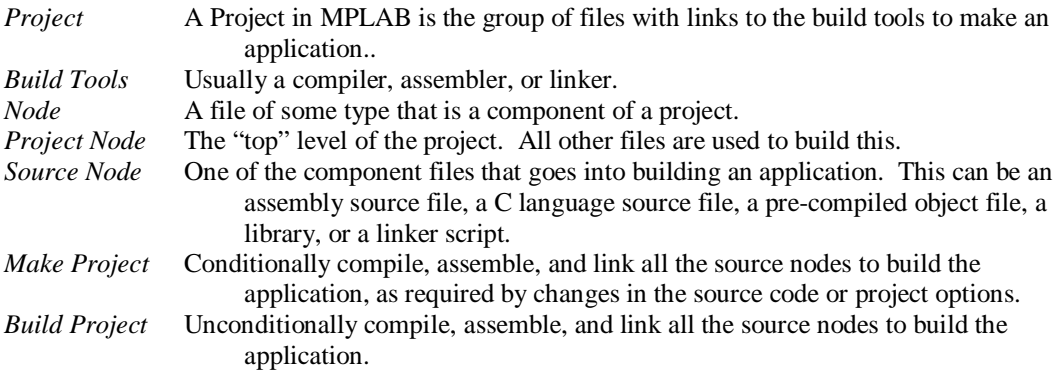

## **Overview of MPLAB Projects**

A Project in MPLAB is the group of files needed to build an application along with their associations to various build tools. A project is made up of a project node and one or more source nodes. The source nodes are typically MPASM source files, MPLAB-C17 source files, pre-compiled libraries and object files, and linker scripts. Usually the project is placed in the same directory as the main source files.

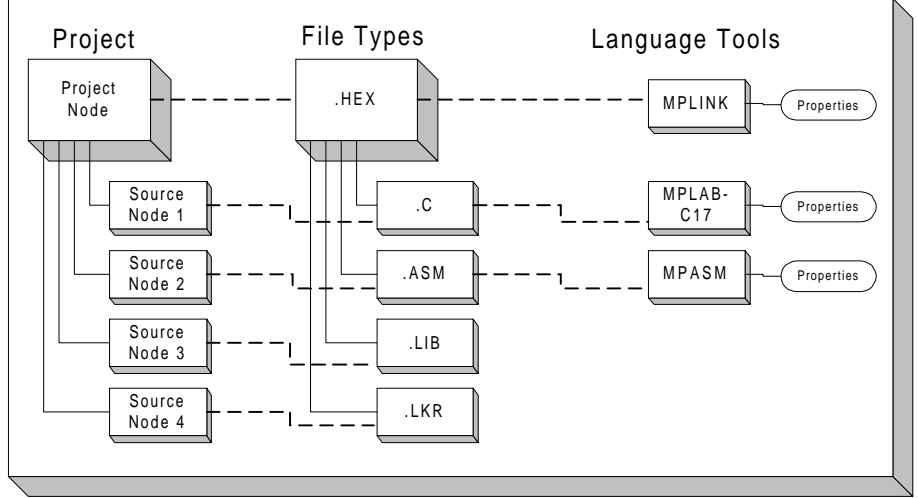

Project Relationships

Associated with each node in a project is a language tool. When you create a project, you must assign a language tool unless such an assignment would be redundant. For instance, if you are using MPASM with a single source file (first tutorial below), you won't have to assign a language tool to the source file node, since the project node is already set up for MPASM. Similarly, precompiled libraries, precompiled object files, and linker scripts for MPLAB-C17 or MPASM will not need to be assigned a tool since these will always be built with MPLINK.

There are multiple options for each language tool that are usually set via command line switches when invoked from DOS. These options show up as Node Properties for each editable node. Such switches control the generation of .MAP files, choose the proper .HEX format, and enable/disable warning messages, among other things. They can be set differently for the various source nodes on a project, although, typically, they will be the same. The Node Properties dialog corresponds to the command line switches for the various tools and, when first viewed, this dialog shows the default values. Refer to the MPASM and MPLAB-C17 User's Guides for information on these command line switches.

Built into MPLAB's Project Manager is a MAKE facility. This tool looks at the date/time stamp for the source files that go into an application and figures out which components have changed and need to be recompiled or assembled when the project is re-linked.

# **Making a Project with One MPASM Source File**

To make a project that has only one MPASM source file, or that uses the previous method of projects (MPLAB v3.31 or earlier), wherein a single source file would #include other files, follow these steps.

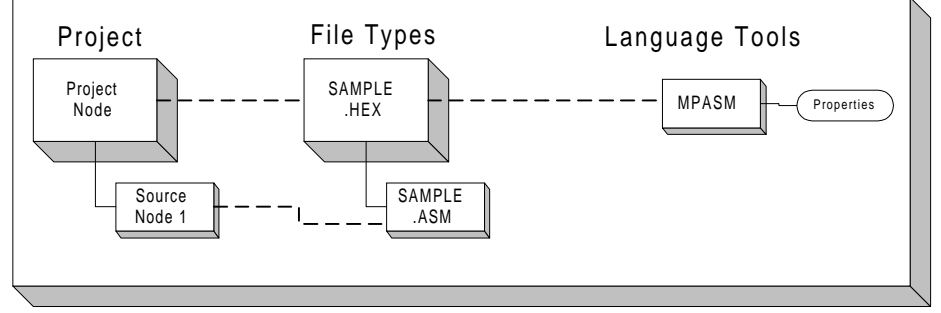

Project Relationships For One MPASM Source File Tutorial

## **Set Development Mode**

Select the proper development mode for the application. For this tutorial set Options>Development Mode to MPLAB-SIM simulator and select the 16F84 PICmicro.

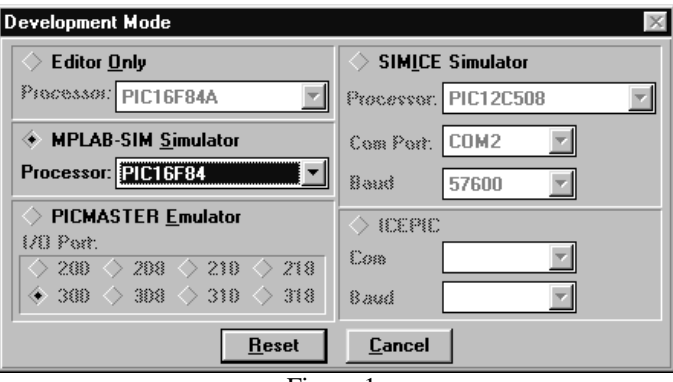

Figure 1

## **New Project**

Select Project>New Project, select a directory for the new project, then type in its name. Use the MPLAB installation directory and name it SAMPLE.PJT for this tutorial.

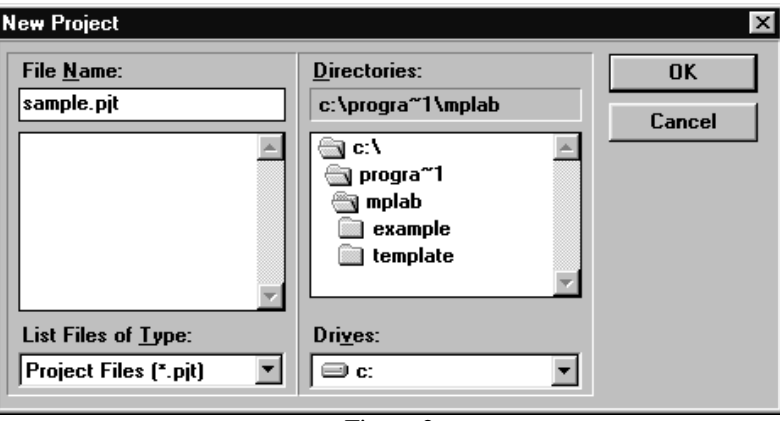

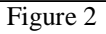

## **Project Dialog**

After clicking on OK, you will see the Edit Project Dialog:

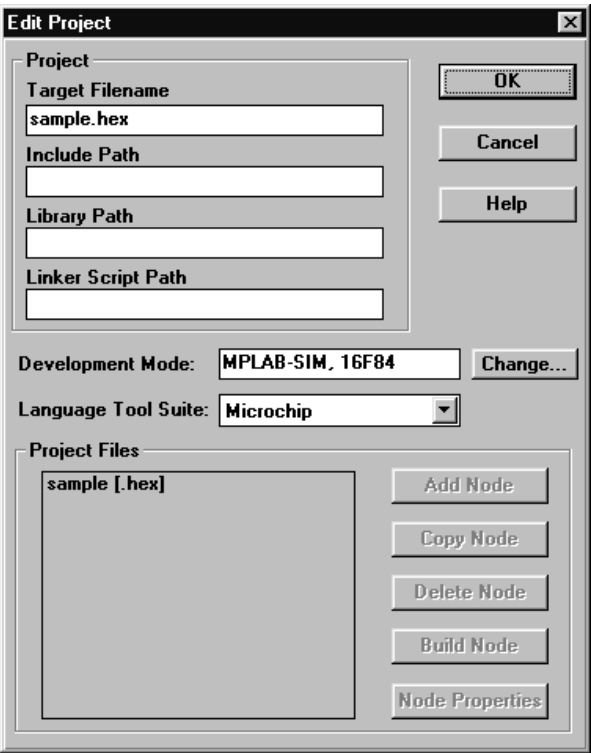

Figure 3

#### **Set Node Properties**

Click on the file name, SAMPLE.HEX, in the "Project Files" window, then select the "Node Properties" button.

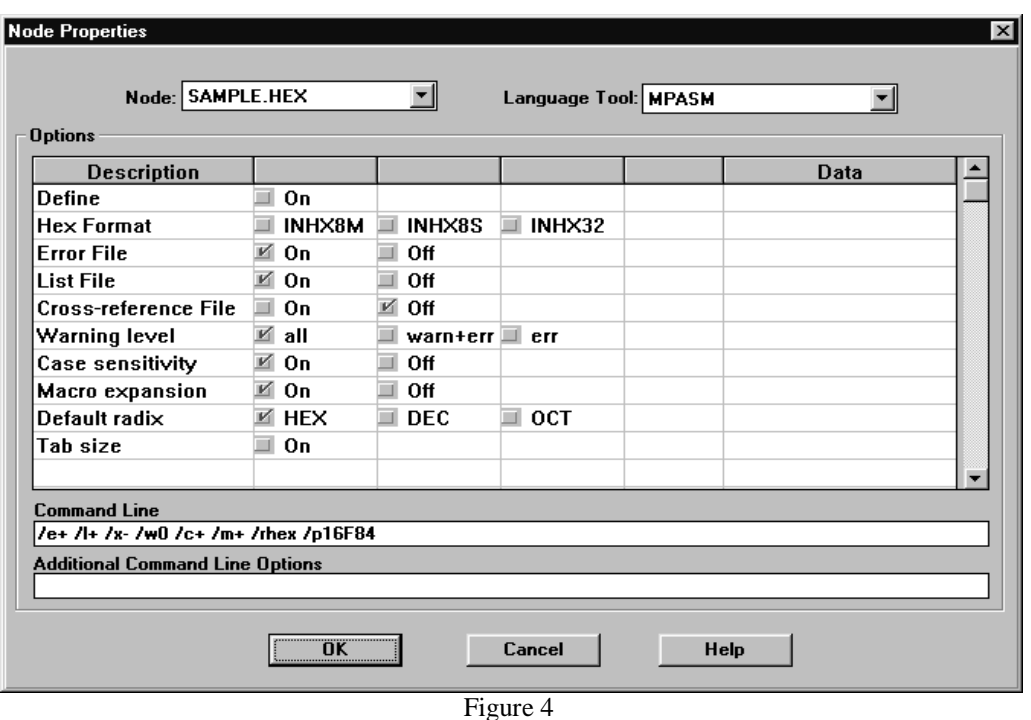

**NOTE:** The "Node Properties" dialog shows the command line switches for the tool, in this case MPASM. When you first open this dialog, the checked boxes represent the default values for the tool. For this tutorial, these do not need to be changed. Refer to the MPASM with MPLINK and MPLIB User's Guide for more information on these command line switches.

Select OK to return to the Edit Project Dialog box.

## **Add Node**

Select "Add Node" from the Edit Project Dialog. Use SAMPLE. ASM for this tutorial. This is the browse window that pops up from choosing "Add Node".

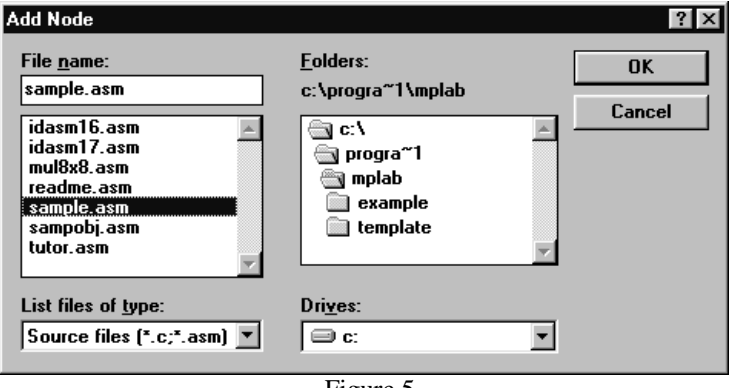

Figure 5

MPASM always makes a .HEX file with the same name as the source .ASM file. The Project Manager will create a SAMPLE.HEX file when the project is built.

The Edit Project dialog should look like this:

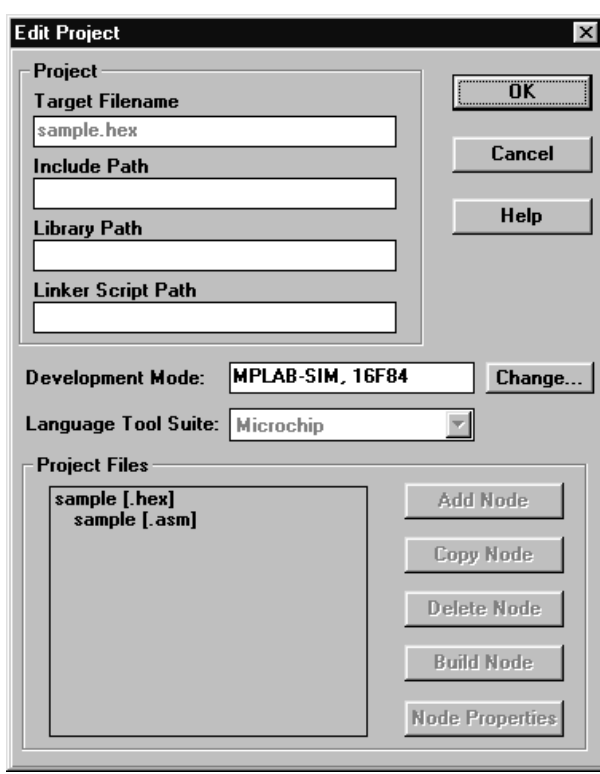

Figure 6

**NOTE:** In this simple example, no entries were made in the "Path" boxes. As your application becomes more complex, you may need to enter the directories of your Include Files in the appropriate box.

Press "OK" on the Edit Project Dialog.

## **Make Project**

Select Project>Make Project from the menu to compile the application using MPASM. A Build Results window is created that shows the command line sent to the assembler. It should look like this:

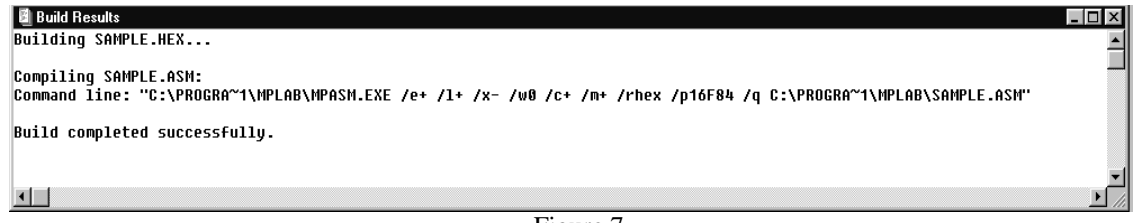

Figure 7

#### **Troubleshooting**

If this did not work check these items:

Select Project>Install Language Tool... and check that MPASM is pointed to the MPASM. EXE in the MPLAB installation directory. Alternatively, MPASM can point to MPASMWIN.EXE, but the "Windowed" option should be selected.

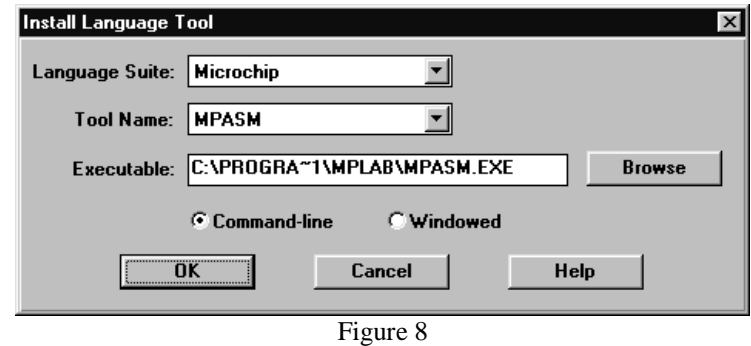

If you get a message from DOS saying that you have run out of environment space, use Windows Explorer to select the MPASM.EXE file in the MPLAB installation directory, and click on the right mouse button to bring up the Properties dialog:

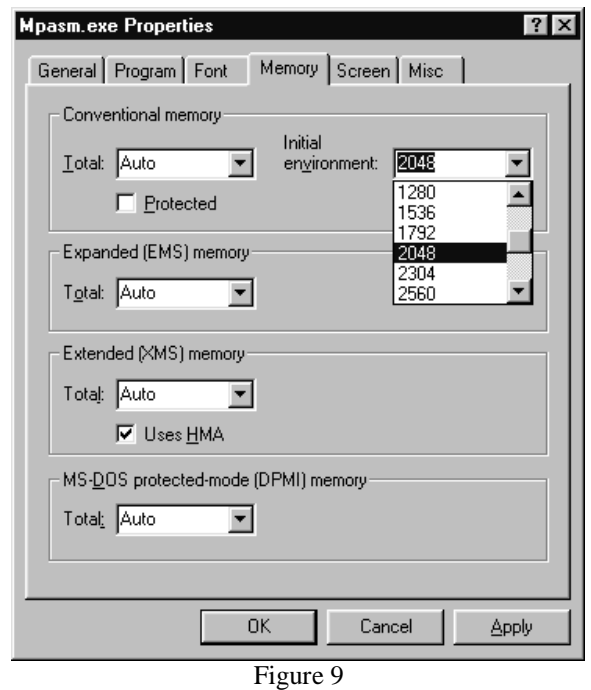

Increase the size of the Initial Environment. Usually a setting of 2048 will suffice, but if you have a lot of applications that set variables and add to your path statement in your AUTOEXEC.BAT file, you may need to make it larger.

## **Project Window**

Open the Window>Project window to see that the target name is set properly to match the Node source name. They will have different file extensions, .ASM and .HEX, but both are named SAMPLE for this tutorial.

The Project window should look like this:

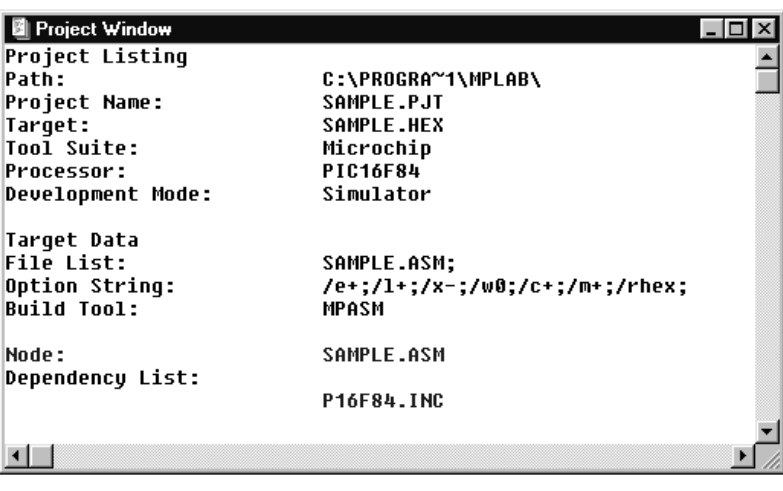

Figure 10

# **Summary of Setting Up MPASM Single File Projects**

Here is a quick list of the steps to set up a new project as described above:

- Create new project with Project>NewProject
- Set project Node Properties to MPASM and select the desired build options
- Add Source file node

# **Compiling a Single MPASM Source File Without Creating a Project**

It is possible to compile a single file without opening up a project. The disadvantage of this method is that although no initial project setup is needed, it requires that you specify options every time you compile the file. This example will use the same assembly-language file used in the last example.

You must first close any open projects. To do this, select Project>Close Project.

#### **Set Development Mode**

Select the proper development mode for the application. For this tutorial, set Options>Development Mode to MPLAB-SIM simulator and select the 16F84 PICmicro.

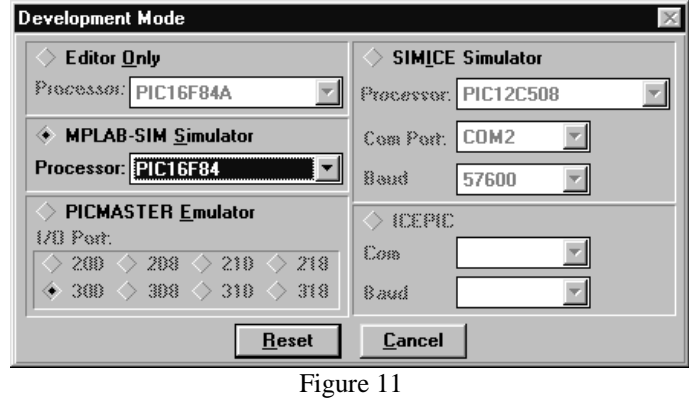

## **Open Source File**

Open the source file that you wish to assemble. For this tutorial, use SAMPLE.ASM from the MPLAB installation directory.

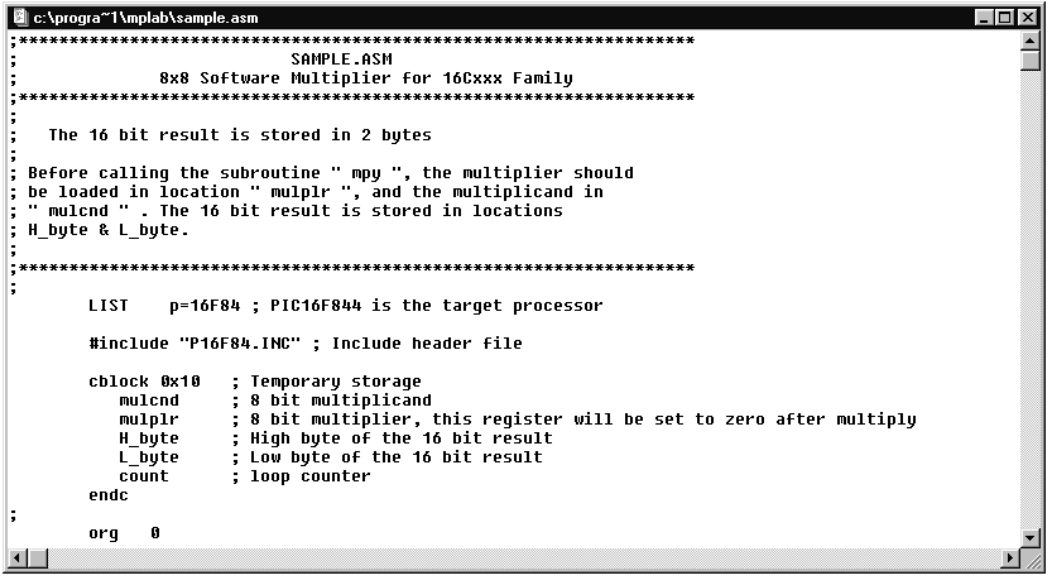

Figure 12

### **Compile Source File**

Select Project>Build Node from the menu to compile SAMPLE.ASM using MPASM. MPLAB brings up an Invoke Build Tool Dialog that looks like this:

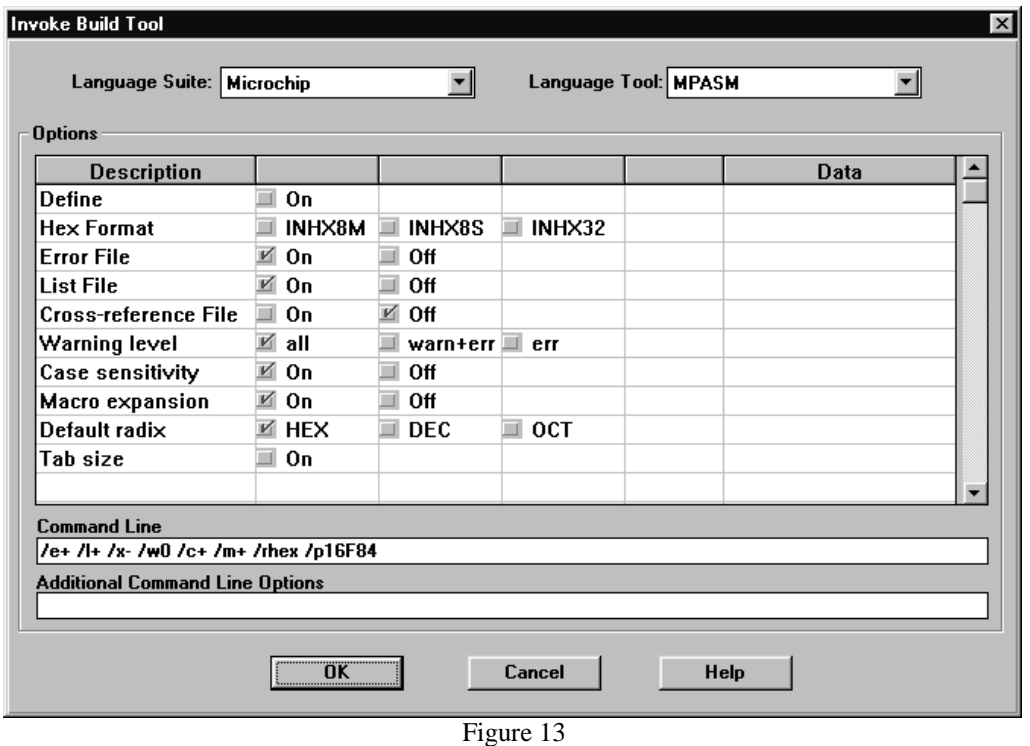

Verify that MPASM is selected, and set the tool options to match those shown above. Press "OK" in the Invoke Build Tool Dialog to start the build process. A Build Results window is generated that shows the command line sent to the assembler and the build output. It should look like this:

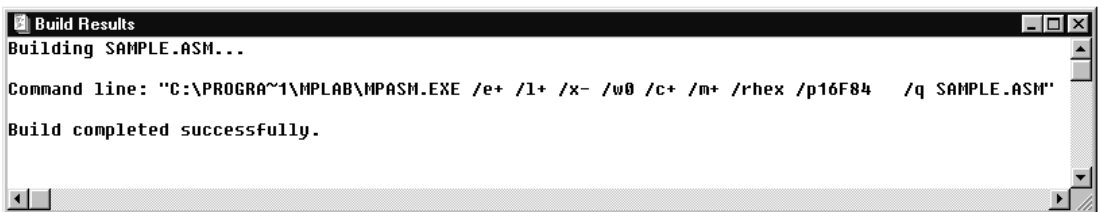

Figure 14

#### **Troubleshooting**

If this did not work check these items:

Select Project>Install Language Tool... and check that MPASM is pointed to the MPASM. EXE in the MPLAB installation directory. Alternatively, MPASM can point to MPASMWIN.EXE, but the "Windowed" option should be selected.

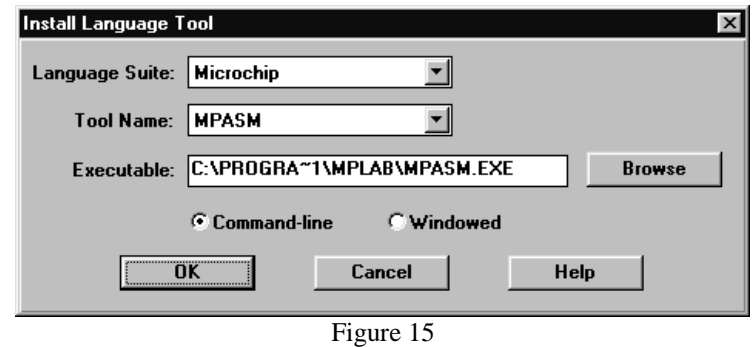

If you get a message from DOS saying that you have run out of environment space, use Windows Explorer to select the MPASM.EXE file in the MPLAB installation directory, and click on the right mouse button to bring up the Properties dialog:

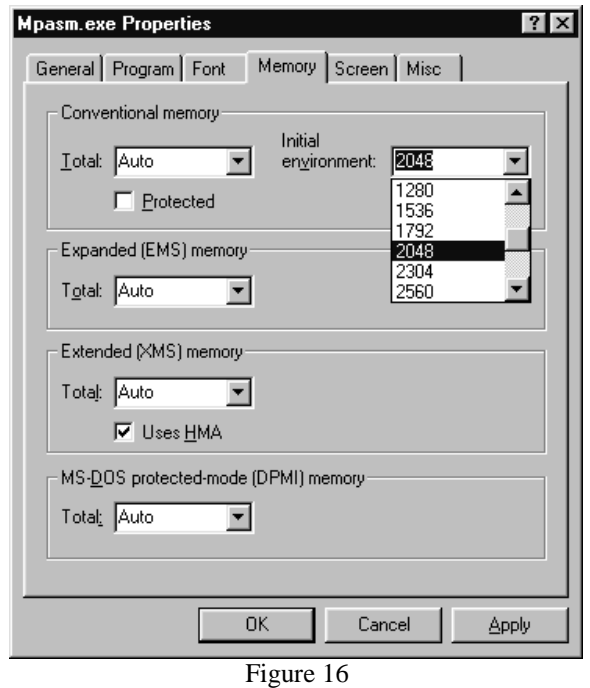

Increase the size of the Initial Environment. Usually a setting of 2048 will suffice, but if you have a lot of applications that set variables and add to your path statement in your AUTOEXEC.BAT file, you may need to make it larger.

## **Summary of Setting Up MPASM Single File Compilation**

Here is a quick list of the steps to set up a new project as described above:

- If a project is open, close it using Project>Close Project
- Open the source file you wish to compile
- Select Project>Build Node
- Select the desired language suite, build tool, and build options in the Invoke Build Tool Dialog

# **Making a Project with Multiple MPASM Source Files with MPLINK**

To use MPLINK to link two or more MPASM object files, follow these steps. If you followed through the previous section, select Project>Close Project.

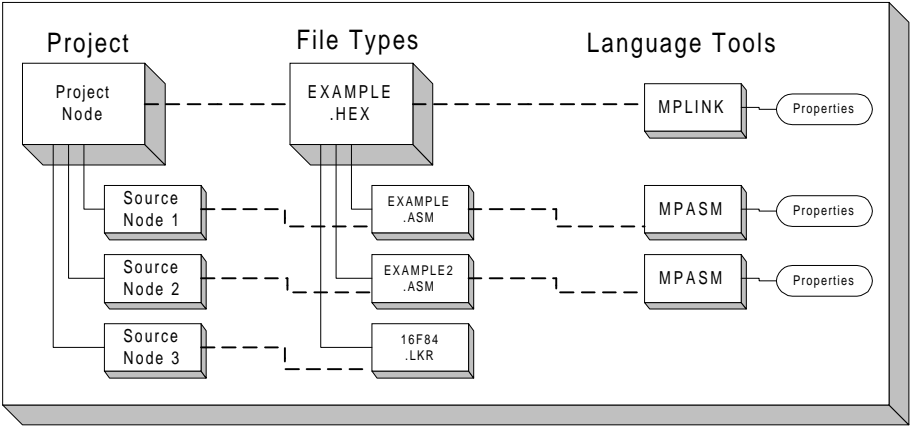

Project Relationships For Multiple MPASM Source File Tutorial

## **Set Development Mode**

Set Options>Development Mode to MPLAB-SIM simulator and select the 16F84 PICmicro for this example.

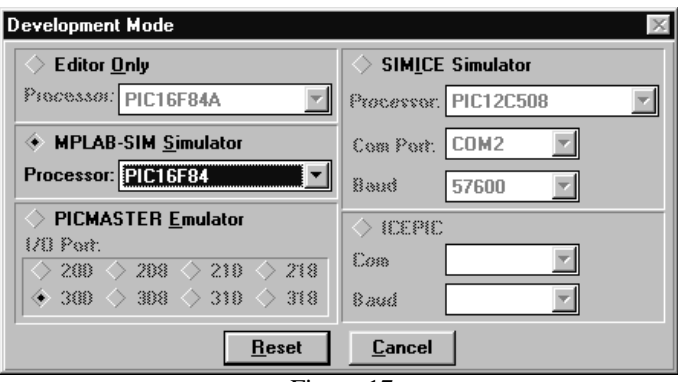

Figure 17

## **New Project**

Select Project>New Project, browse to select a directory for a new project, then type in its name. Use the \MPLAB\EXAMPLE directory for this tutorial and name it EXAMPLE.PJT.

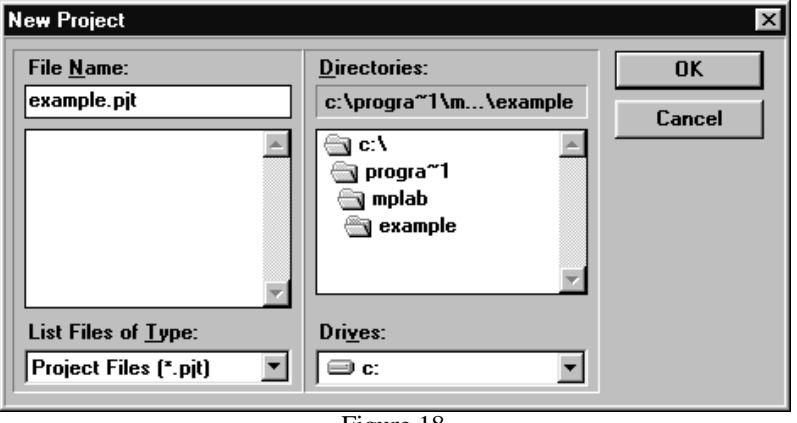

Figure 18

#### **Set Project Node Properties**

Select the name of the project in the "Project Files" dialog of the Edit Project Dialog and press "Node Properties" to bring up this dialog. Set the language tool to "MPLINK."

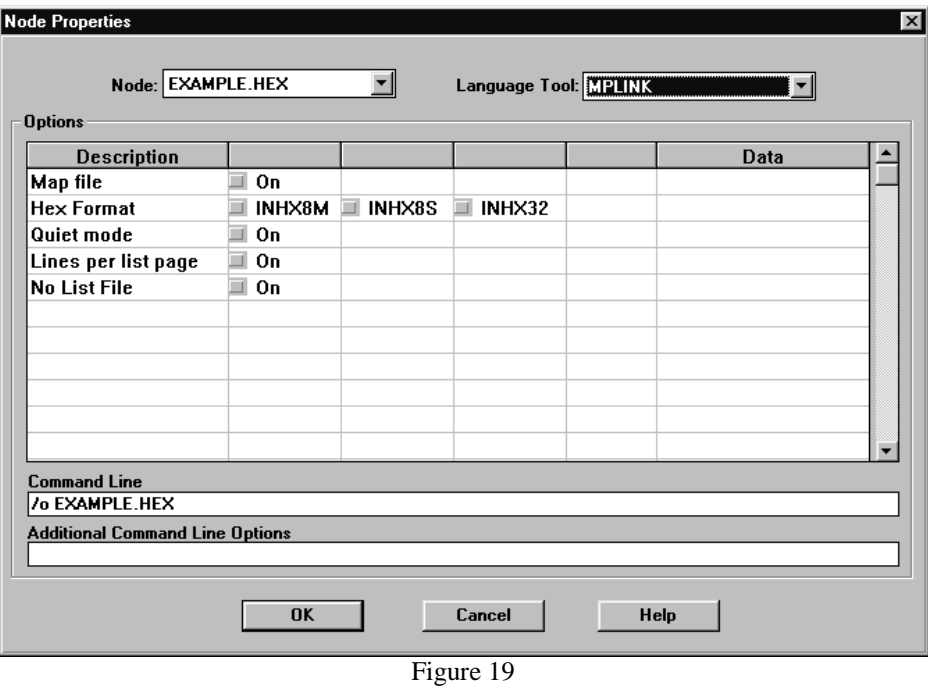

**NOTE:** The Node Properties dialog shows the command line switches for the tool, in this case MPLINK. When you first open this dialog, the checked boxes represent the default values for the tool. For this tutorial, these do not need to be changed. Refer to the MPASM with MPLINK and MPLIB User's Guide for more information on these command line switches.

Select OK to return to the Edit Project Dialog box.

## **Add First Source File Node**

Select "Add Node" from the Edit Project Dialog. Use EXAMPLE. ASM in the \MPLAB\EXAMPLE directory for this tutorial.

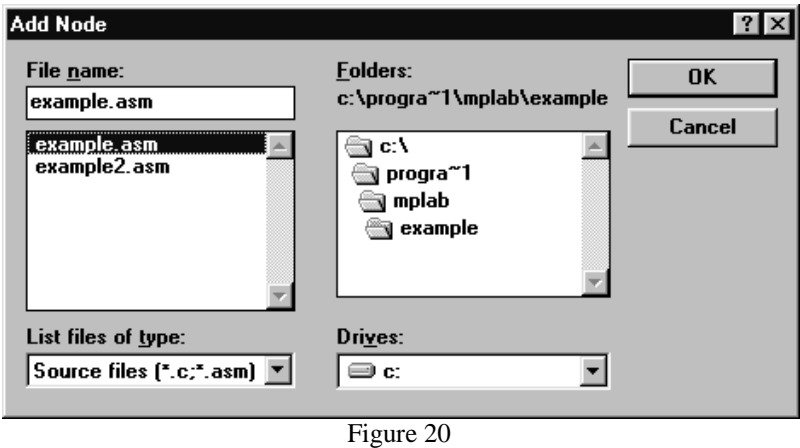

**NOTE:** You may select more than one file at a time from this dialog using the standard Windows methods of selecting one file and then selecting another while holding down the control key (selects only those two files) or the shift key (selects both files and all those in between).

Select example.asm from the list of project files in the Edit Project dialog, and press "Node Properties."

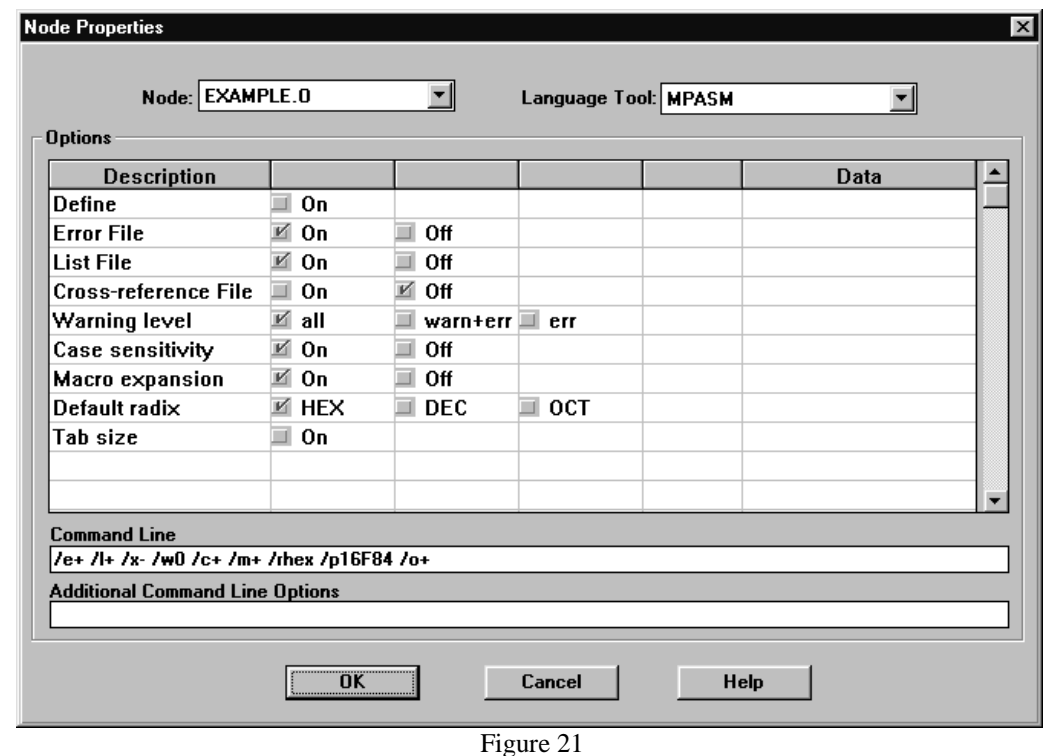

Verify that the language tool is set to MPASM.

**NOTE:** The Node Properties dialog shows the command line switches for the tool, in this case MPASM. Refer to the MPASM with MPLINK and MPLIB User's Guide for more information on these command line switches.

Select OK to return to the Edit Project Dialog box.

## **Adding Additional Source Files**

Follow the previous two steps to add the rest of the source files to the project. For this tutorial select EXAMPLE2.ASM from the \MPLAB\EXAMPLE directory. You can also use "Copy Node" to enter subsequent files with the same Node Options as the first source file. Make sure the Node Options are set properly on each file.

**NOTE:** To use "Copy Node" select one of the source node files listed in the Project Files box . Then select the "Copy Node" feature. In the "Add Node" dialog box, select one or more source files. Once the files are selected chose the OK button. This step will set up the node properties for this selected files the same as the referenced node used. This is especially useful for adding multiple source files with identical node properties.

## **Select Linker Script**

Select a linker script using the "Add Node" button and the method described above. A linker script is a file that MPLINK uses to define the memory architecture of each PICmicro. Standard linker scripts come with MPLINK and are in the MPLAB installation directory. For this tutorial select 16F84.LKR from the \MPLAB\EXAMPLE directory. Node options can not be set for a linker script.

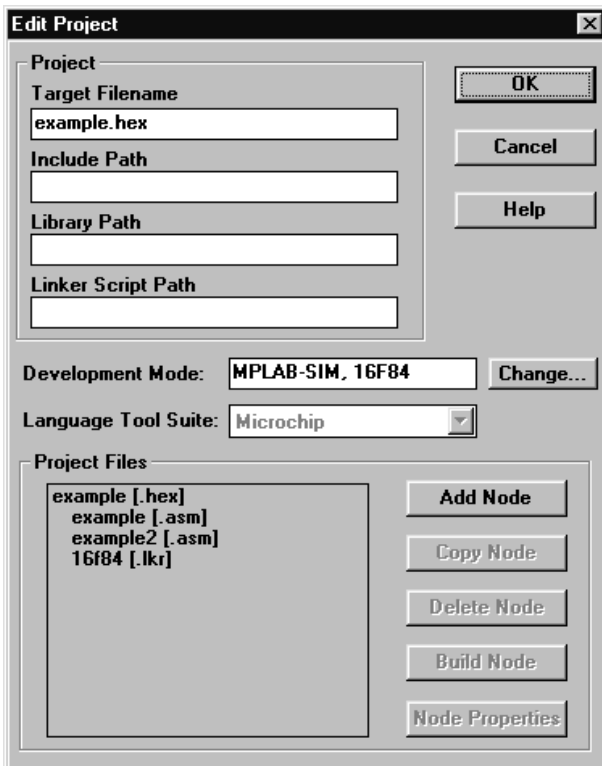

Figure 22

Press "OK" on the Edit Project Dialog.

**NOTE** In this simple example, no entries were made in the three"Path" boxes. As your application becomes more complex, you may need to enter the directories of your Include Files, Library Files and Linker Script Files in the appropriate box if they are not in the same directory as the project.

#### **Make Project**

Select Project>Make Project from the menu to compile the application using MPASM and MPLINK. A Build Results window is created that shows the command lines sent to each tool. It should look like this:

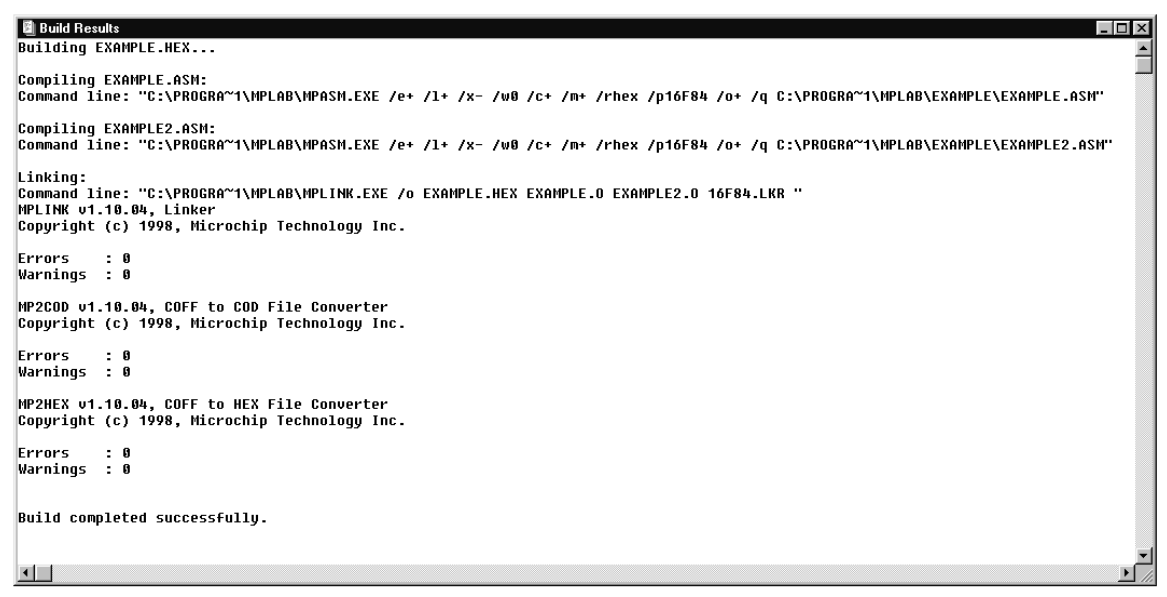

Figure 23

#### **Troubleshooting**

If this did not work, check these items:

If MPLAB reports the message, "Time-out", select OK to continue. Depending on the speed of your PC and the size of your project, you may wish to configure the length of time MPLAB will wait before reporting a timeout message. This value is set by selecting Options>Environment Setup... and adjusting the timeout settings in that dialog box.

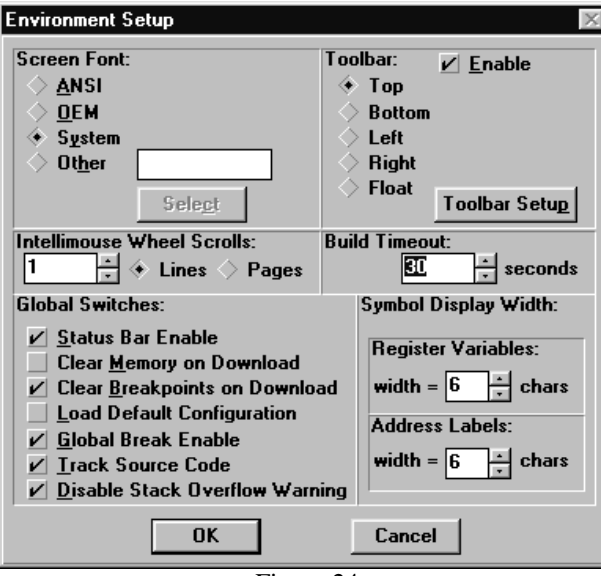

Figure 24

Select Project>Install Language Tool... and check that MPASM and MPLINK are pointed to the MPASM.EXE and MPLINK.EXE executables in the MPLAB installation directory.

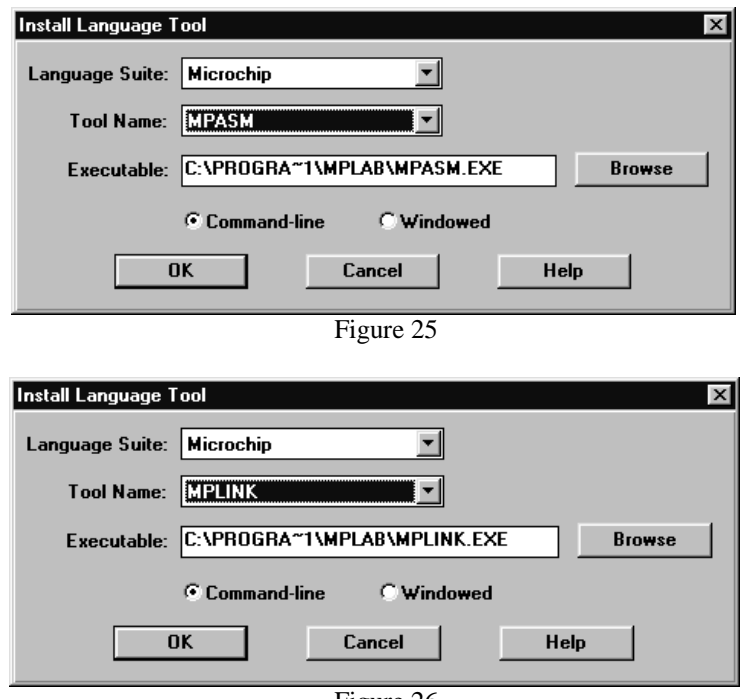

Figure 26

If you get a message from DOS saying that you have run out of environment space, use Windows Explorer to select the MPASM.EXE file in the MPLAB installation directory, and click on the right mouse button to bring up the Properties dialog:

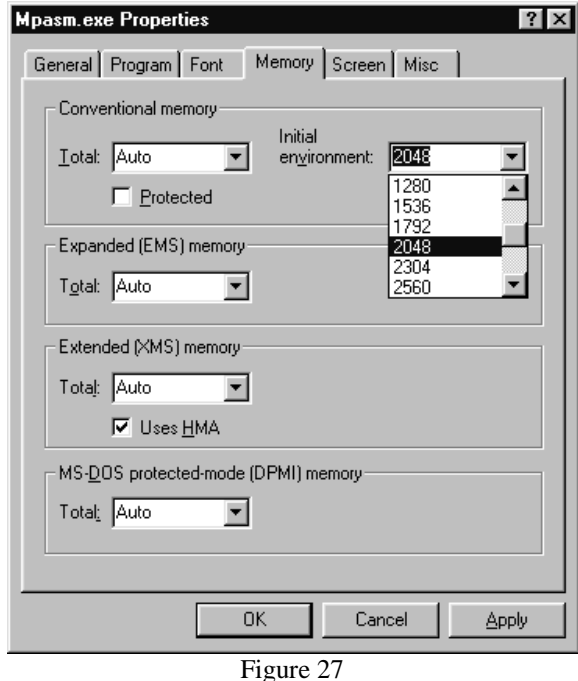

Increase the size of the Initial Environment. Usually a setting of 2048 will suffice, but if you have a lot of applications that set variables and add to your path statement in your AUTOEXEC.BAT file, you may need to make it larger.

#### **Project Window**

Open the Window>Project window. It should look like this:

| 圖 Project Window         |                                 |  |
|--------------------------|---------------------------------|--|
| Project Listing          |                                 |  |
| Path:                    | C:\PROGRA~1\MPLAB\EXAMPLE\      |  |
| <b>Project Name:</b>     | <b>EXAMPLE.PJT</b>              |  |
| Target:                  | <b>EXAMPLE.HEX</b>              |  |
| Tool Suite:              | Microchip                       |  |
| <b>Processor:</b>        | <b>PIC16F84</b>                 |  |
| <b>Development Mode:</b> | Simulator                       |  |
|                          |                                 |  |
| Target Data              |                                 |  |
| File List:               | EXAMPLE.O:EXAMPLE2.O:16F84.LKR: |  |
| <b>Build Tool:</b>       | <b>MPI TNK</b>                  |  |
|                          |                                 |  |
| Node:                    | EXAMPLE.O                       |  |
| File List:               | EXAMPLE.ASM;                    |  |
| Option String:           | /e+:/l+:/x-:/w0:/c+:/m+:/rhex:  |  |
| <b>Build Tool</b>        | <b>MPASM</b>                    |  |
|                          |                                 |  |
| Node:                    | <b>EXAMPLE.ASM</b>              |  |
|                          |                                 |  |
| Node:                    | EXAMPLE2.0                      |  |
| File List:               | EXAMPLE2.ASM:                   |  |
| Option Strinq:           | /e+:/l+:/x-:/w0:/c+:/m+:/rhex:  |  |
| <b>Build Tool</b>        | <b>MPASM</b>                    |  |
|                          |                                 |  |
| Node:                    | <b>FXAMPLE2.ASM</b>             |  |
|                          |                                 |  |
| Node:                    | 16F84.LKR                       |  |
|                          |                                 |  |
|                          |                                 |  |
|                          |                                 |  |
|                          |                                 |  |
|                          |                                 |  |

Figure 28

## **Summary of MPASM Multiple File Projects with MPLINK**

Here is a quick list of the steps to set up a new project as described above:

- Create new project with Project>NewProject.
- Set project Node Properties to MPLINK.
- Add Source file nodes, and set node properties as needed.
- Add Linker Script file node.

# **Making a Project with MPLAB-C17**

This tutorial will show you how to use MPLAB-C17 with projects in MPLAB to build applications. If you have followed along the previous tutorials, select Project>Close Project.

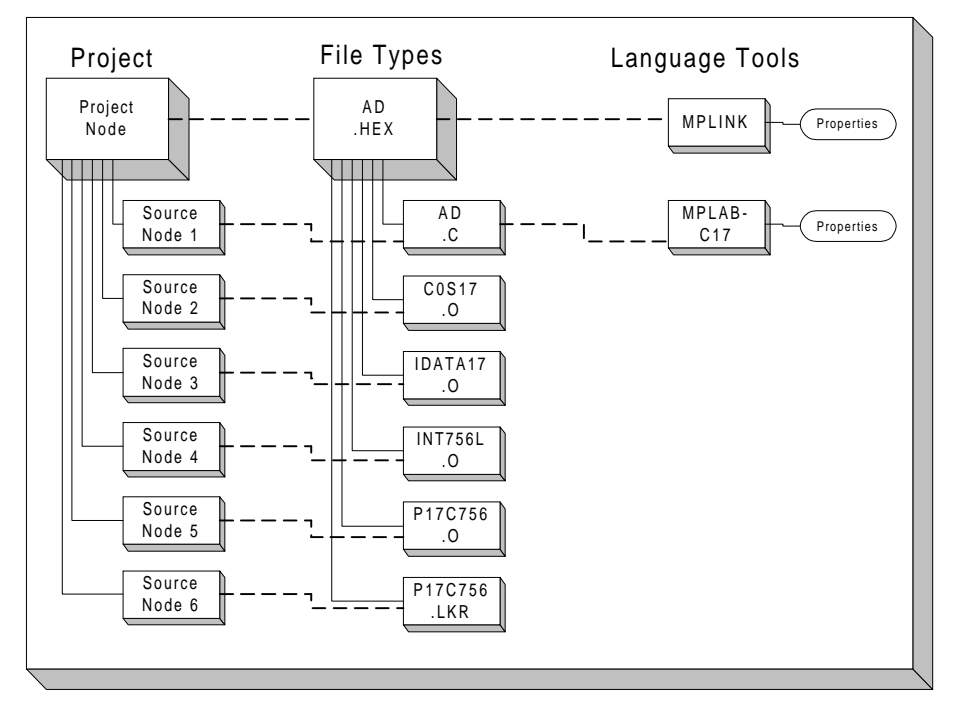

Project Relationships for MPLAB-C17 Tutorial

## **Set Development Mode**

Set Options>Development Mode to MPLAB-SIM simulator and select the 17C756 PICmicro for this example.

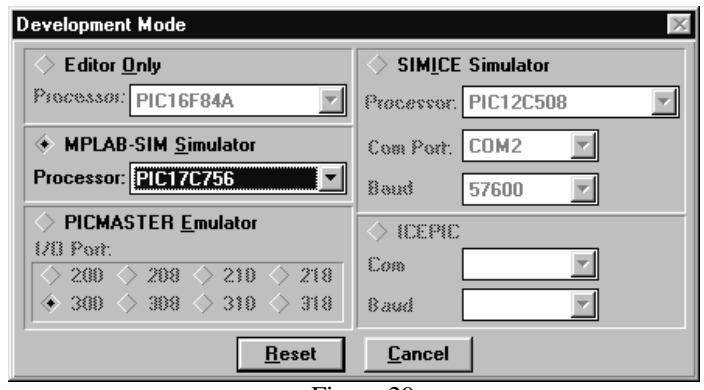

Figure 29

## **Install MPLAB-17 Language Tool**

Make certain that MPLAB-C17 is installed correctly in MPLAB. The Project>Install Language Tool dialog should look like this (your executable path may be different):

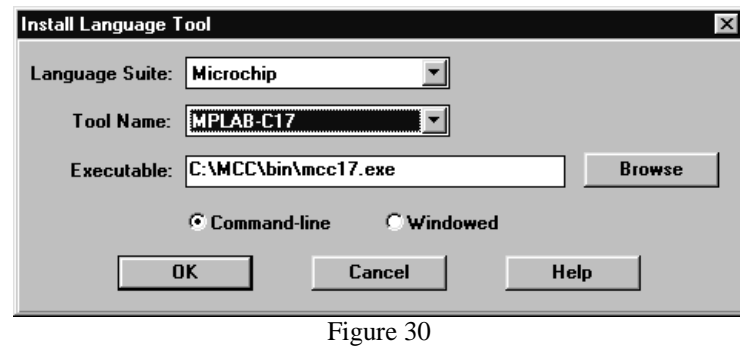

If the executable is not shown in the window, use the Browse button to point to MCC17.EXE on your system.

#### **New Project**

Select Project>New Project and select a directory for a new project, then type in its name. Name it AD.PJT in the \MCC\EXAMPLES\AD directory.

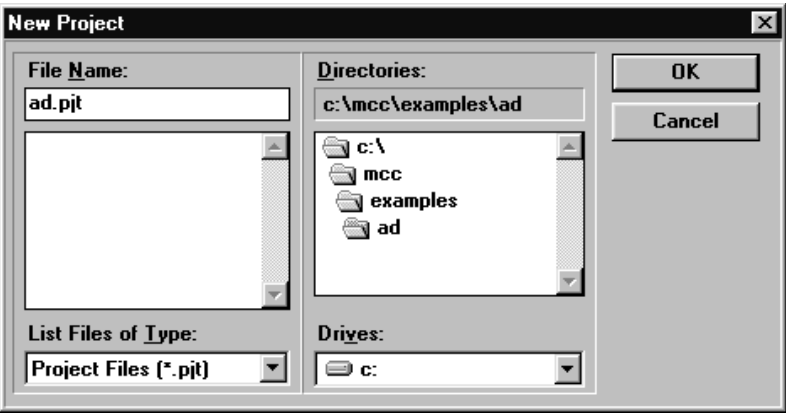

Figure 31

After setting the project name, press OK and the Edit Project dialog will be shown.

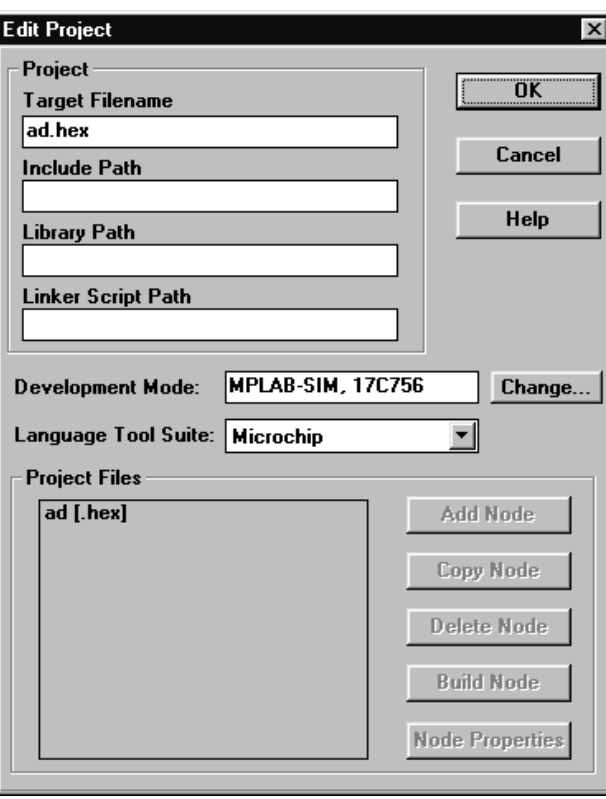

Figure 32

## **Set Project Options for the Project Node**

Select the name of the project in the "Project Files" dialog of the Edit Project Dialog and press "Node Properties." Set the language tool to "MPLINK."

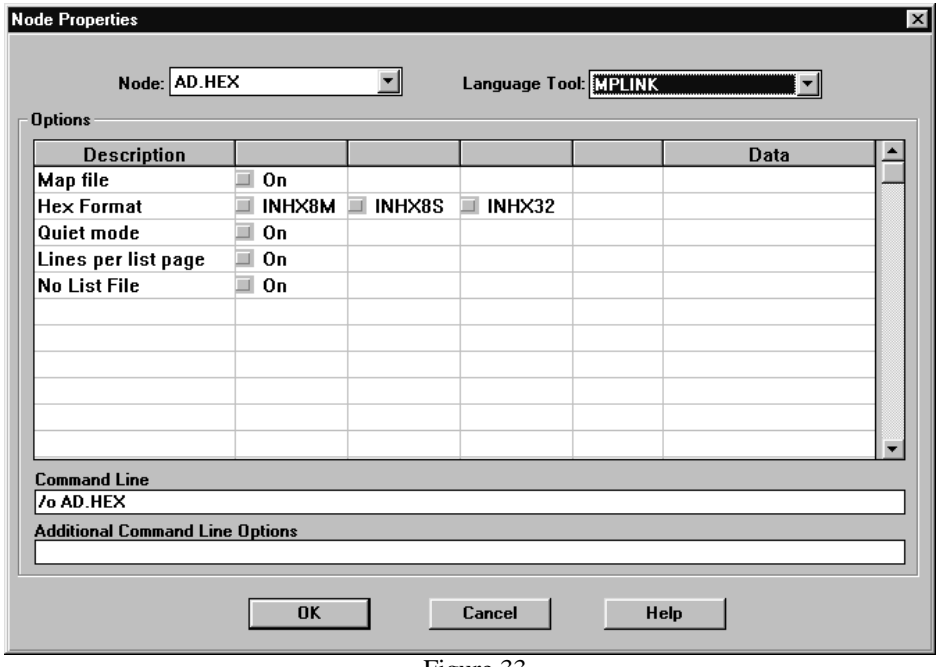

Figure 33

**NOTE:** The Node Properties dialog shows the command line switches for the tool, in this case MPLINK. When you first open this dialog, the checked boxes represent the default values for the tool. For this tutorial, these do not need to be changed. Refer to the MPASM with MPLINK and MPLIB User's Guide for more information on these command line switches.

## **Add First Source File**

To determine which nodes to set up from this tutorial, look at AD.BAT. This is the batch file that can be used to compile this example from a DOS command line and is in the \MCC\EXAMPLES\AD directory. Use this data to add all required nodes. Here is a listing of the batch file:

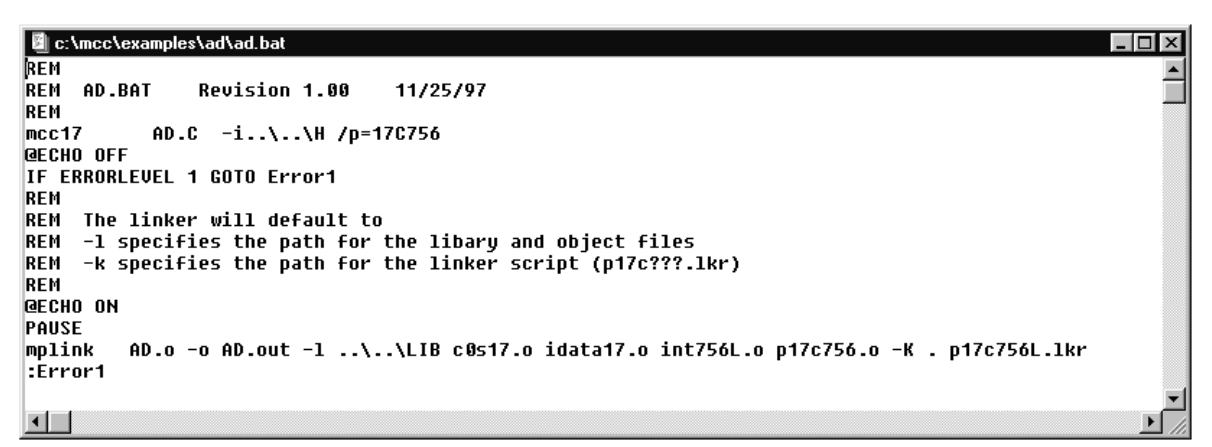

Figure 34

The nodes required are AD.C - the main source file which must be compiled, the linker script P17C756L.LKR, and the following object files:

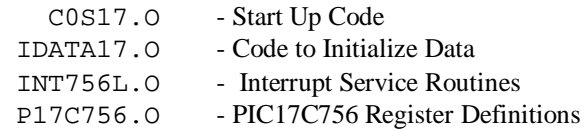

You can return to setting up the project from the **Project**>Edit Project menu selection.

Select "Add Node" from the Edit Project Dialog. Add the source file, AD.C from the \MCC\EXAMPLES\AD directory.

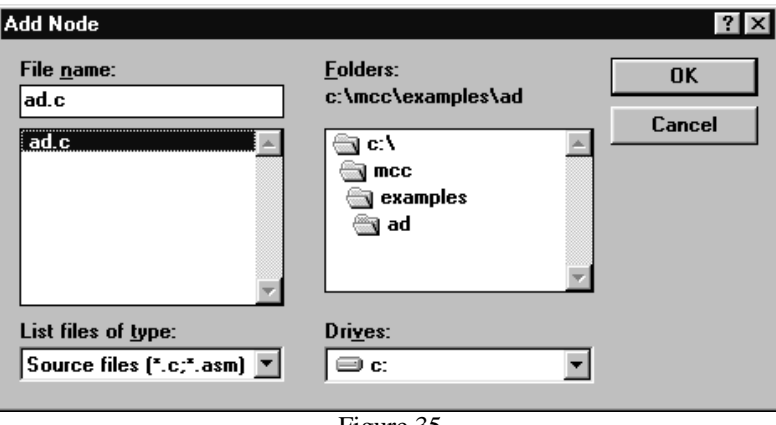

Figure 35

Select the file name in the Edit Project dialog and press "Node Properties." Verify that the language tool is set to MPLAB-C17.

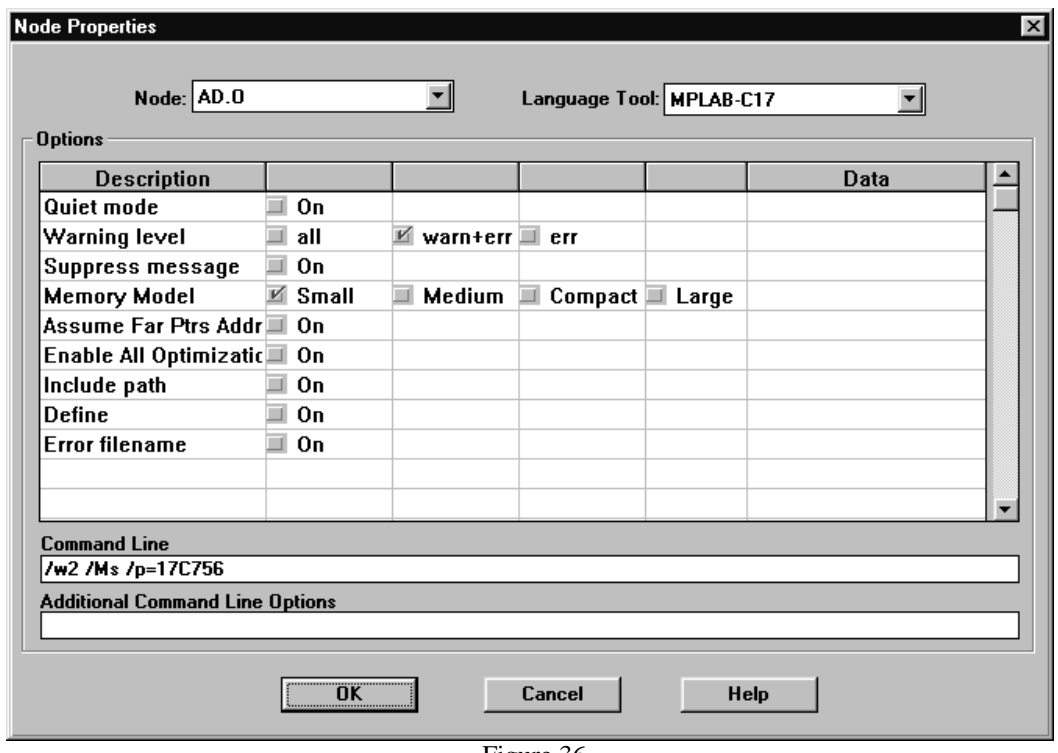

Figure 36

The "Object filename" is set to "AD.O" automatically. Nothing else needs to be changed in this dialog.

**NOTE:** The Node Properties dialog shows the command line switches for the tool, in this case MPLAB-C17. The checked boxes represent the default values for the tool. For this tutorial, none of the setting need to be changed from their default values. Refer to the MPLAB-C17 User's Guide for more information on these command line switches.

## **Adding Pre-Compiled Object Files**

Use the "Add Node" button from the Edit Project dialog to add the precompiled object files from the MPLAB-C17 library in \MCC\LIB. Add all of the required object files: C0S17.O, IDATA17.O, INT756L.O, and P17C756.O. To select more than one file at a time, hold down the "Ctrl" key on your keyboard while selecting the files with your mouse. Options can not be set on precompiled object files.

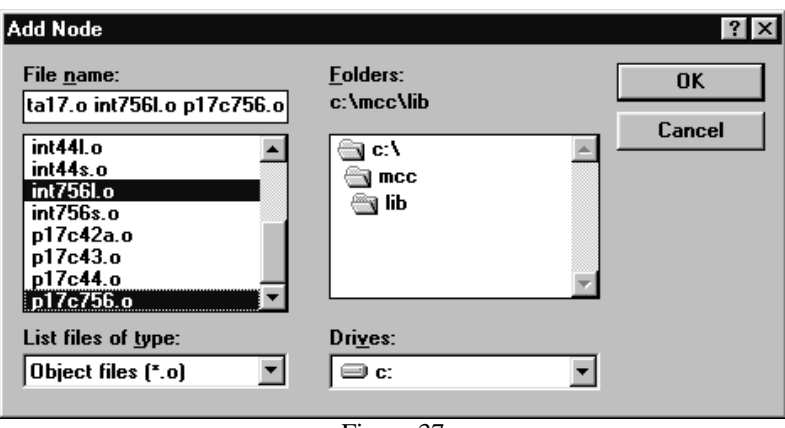

Figure 37

In the event you need to add a  $xxxx.$  lib (library) file, follow the same procedure as shown above.

#### **Select Linker Script**

Select a linker script and add it as a node. Use the linker script P17C756L.LKR in the \MCC\EXAMPLES\AD directory. Options can not be set on a linker script.

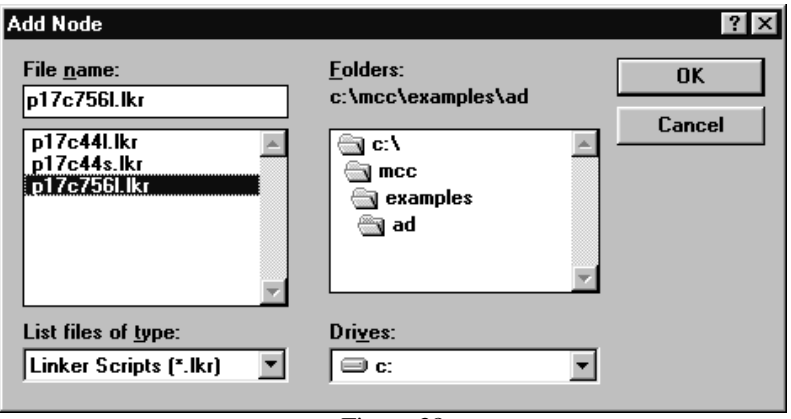

Figure 38

The Edit Project window should now look like this:

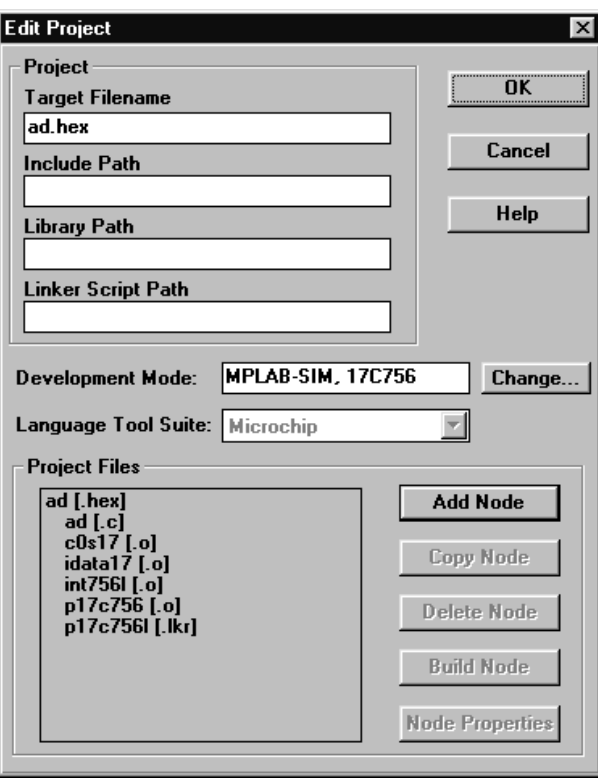

Figure 39

Press "OK" on the Edit Project Dialog.

## **Make Project**

Select Project>Make Project from the menu to compile the application using MPLAB-C17 and MPLINK. A Build Results window is created that shows the command lines sent to each tool. It should look like this:

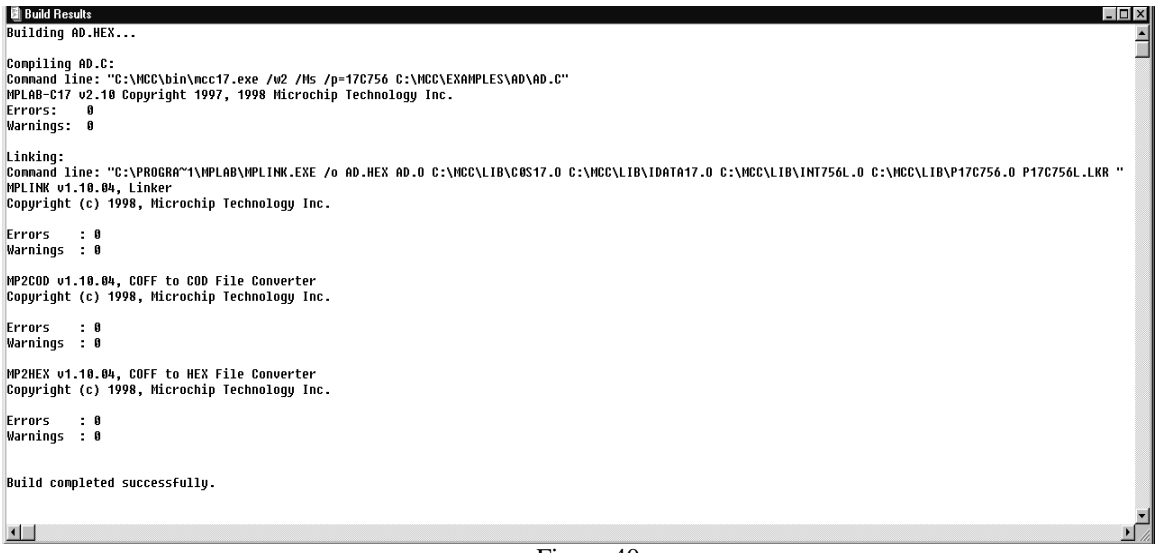

Figure 40

#### **Troubleshooting**

If this did not work, check these items:

Select Project>Install Language Tool... and check that MPLAB-C17 and MPLINK are pointed to the MCC17.EXE and MPLINK.EXE executables.

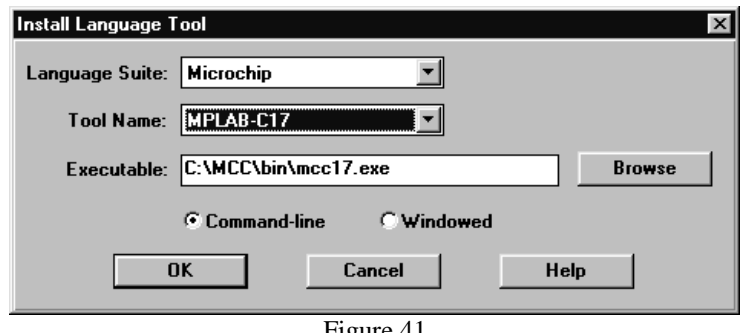

Figure 41

## **Project Window**

Open the Window>Project window. It should look like this:

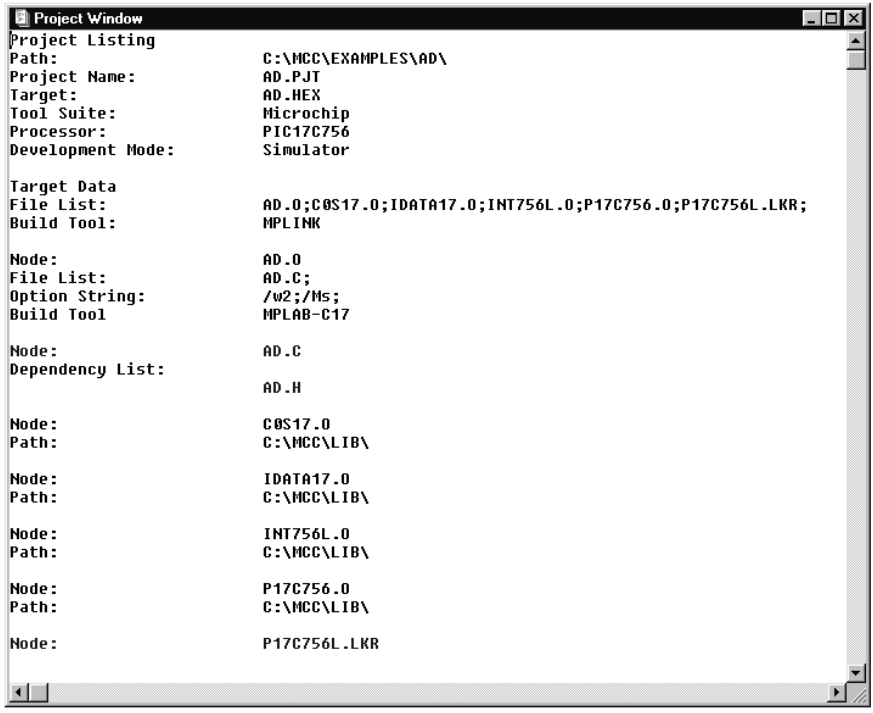

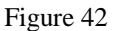

## **Summary of Setting Up MPLAB-C17 Projects**

- Here is a quick list of the steps to set up a new project as described above:
- Create new project with Project>NewProject
- Set project Node Properties to MPLINK
- Add Source files, setting language tool to MPLAB-C17 or MPASM
- Add Pre-Compiled Nodes (.O files and .LIB files)
- Add Linker Script node

# **Making a Project with Hi-Tech PIC C**

This tutorial will show you how to use Hi-Tech's PIC C compiler with projects in MPLAB to build applications. If you have followed along the previous tutorials, select Project>Close Project.

## **Set Development Mode**

Set Options>Development Mode to MPLAB-SIM simulator and select the 16C77 PICmicro for this example.

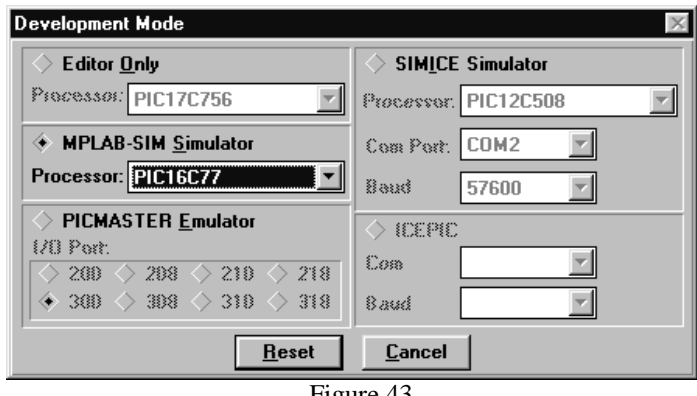

Figure 43

## **Install PIC C Language Tools**

Make certain that PIC C is installed correctly in MPLAB. The Project>Install Language Tool dialog should be set to something similar to this for the HI-TECH tools (your executable path may be different):

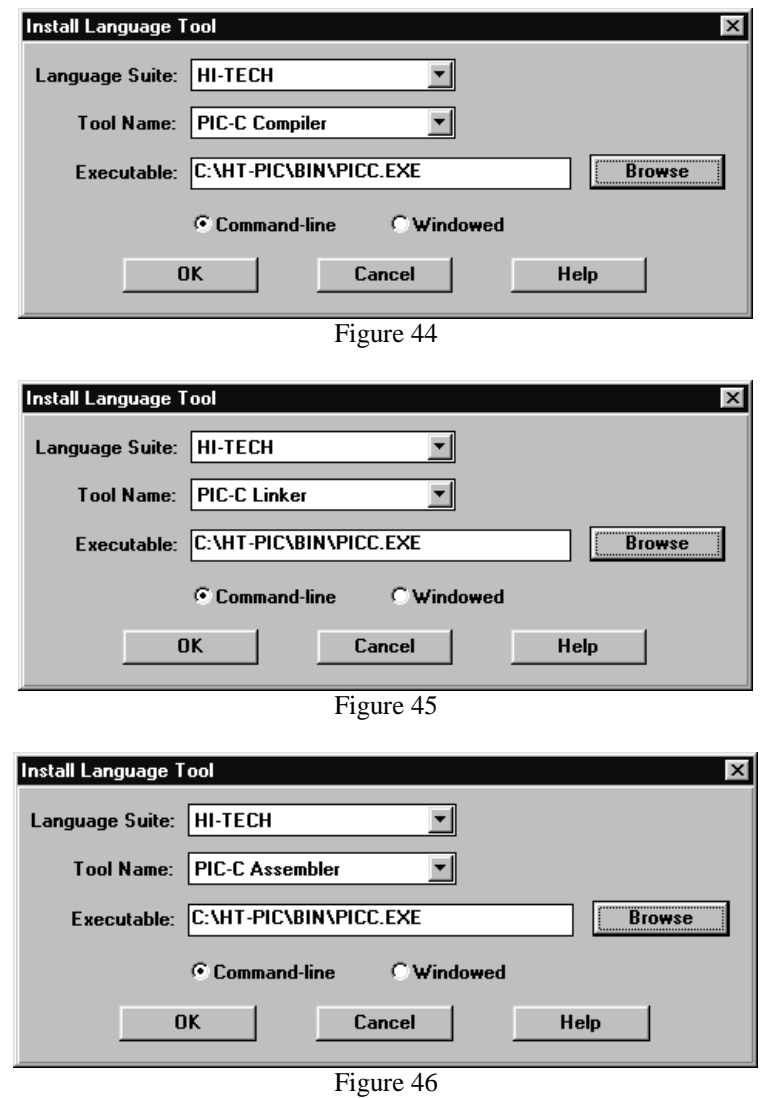

Use the Browse button to point to PICC.EXE on your system for the compiler, linker, and assembler.

## **New Project**

Select Project>New Project and select a directory for a new project, then type in its name. Name it SAMPLE. PJT in the \HT-PIC\SAMPLES directory.

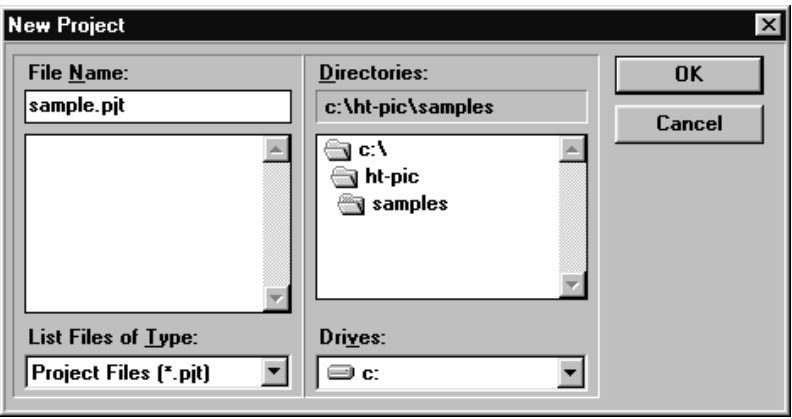

Figure 47

After setting the project name, press OK and the Edit Project dialog will be shown.

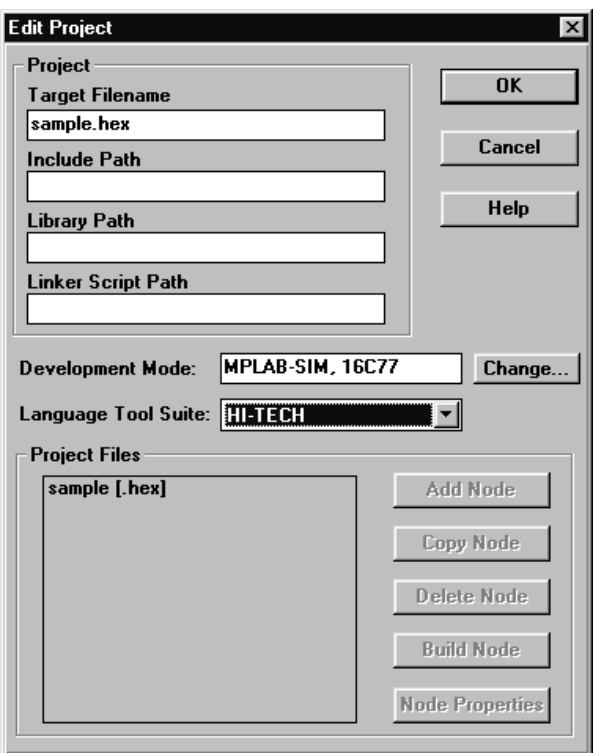

Figure 48

Make sure to set the Language Tool Suite to HI-TECH.

#### **Set Project Options**

Select the name of the project in the "Project Files" dialog of the Edit Project Dialog and press "Node Properties." Set the language tool to "PIC-C Linker" and check the "Generate Debug Info" check box. Type in "Microchip" in the Data column as shown below:

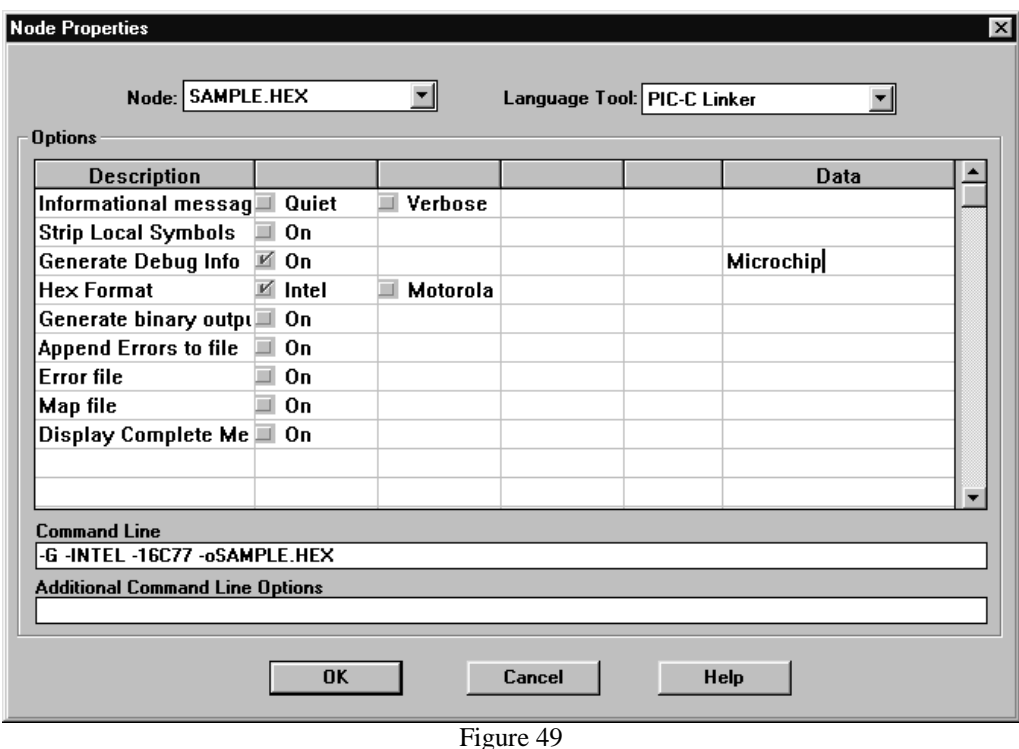

**NOTE:** The Node Properties dialog shows the command line switches for the tool, in this case PIC-C. When you first open this dialog, the checked boxes represent the default values for the tool. For this tutorial, only the debug info setting needs to be changed. Refer to the Hi-Tech documentation for more information on these command line switches.

Select "OK" in the Node Properties Dialog to return to the Edit Project Dialog.

## **Add First Source File**

Select "Add Node" from the Edit Project Dialog. Add the source file, SAMPLE.C from the \HT-PIC\SAMPLES directory.

When the file name is shown and selected in the Add Node dialog, press "Node Properties."

Set up this dialog this way:

- Set the "Language Tool" to PIC-C Compiler
- Check the "Generate Debug Info" box
- Enter "Microchip" in the "Generate Debug Info" Data column.

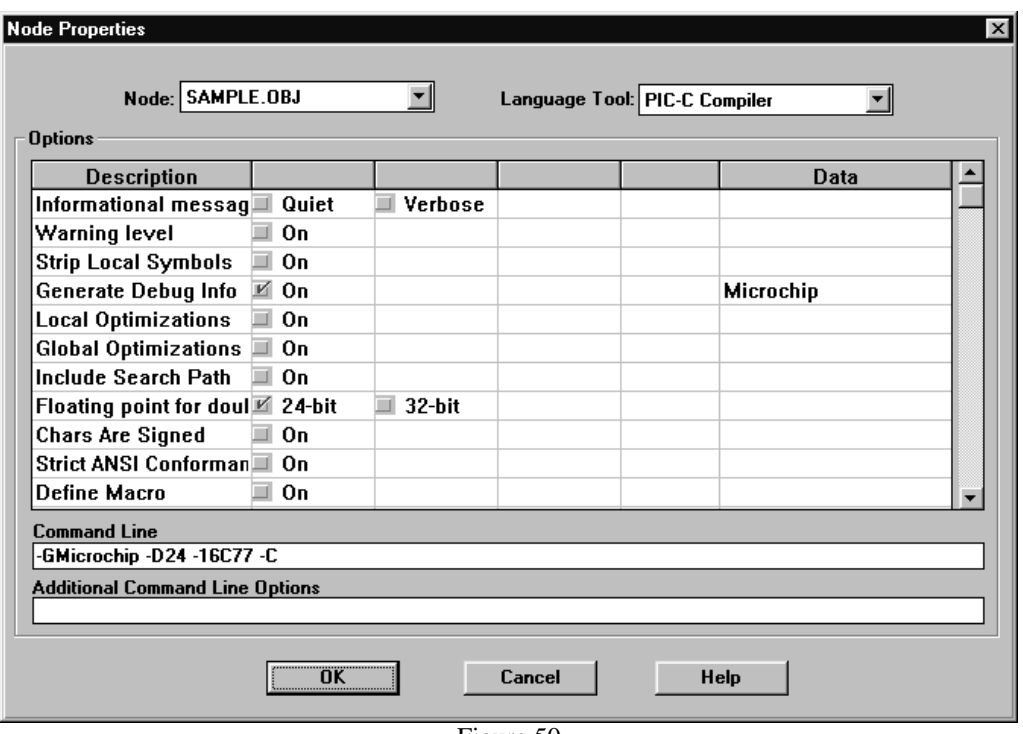

Figure 50

The "Object filename" is set to "SAMPLE.OBJ" automatically.

**NOTE:** The Node Properties dialog shows the command line switches for the tool, in this case PIC C. The checked boxes represent the default values for the tool. For this tutorial, only the debug info setting needs to be changed. Refer to the Hi-Tech PIC C documentation for more information on these command line switches.

Press OK, select the SAMPLE. C node and use the "Copy Node" button to add ADC. C, DELAY. C, and LCD.C with the same Node Properties as SAMPLE.C. When you are finished, the project should look like this:

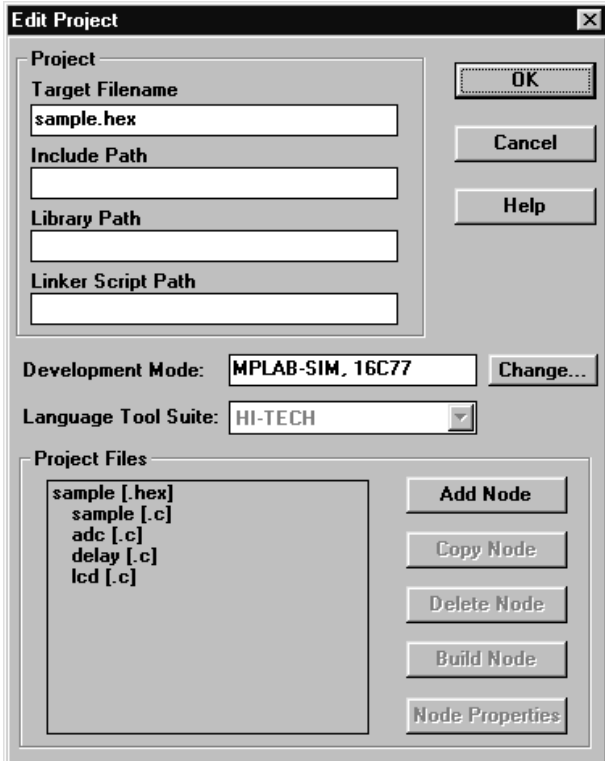

Figure 51

#### **Make Project**

Select Project>Make Project from the menu to compile the application using the Hi-Tech compiler and linker. A Build Results window is created that shows the command lines sent to each tool. It should look like this:

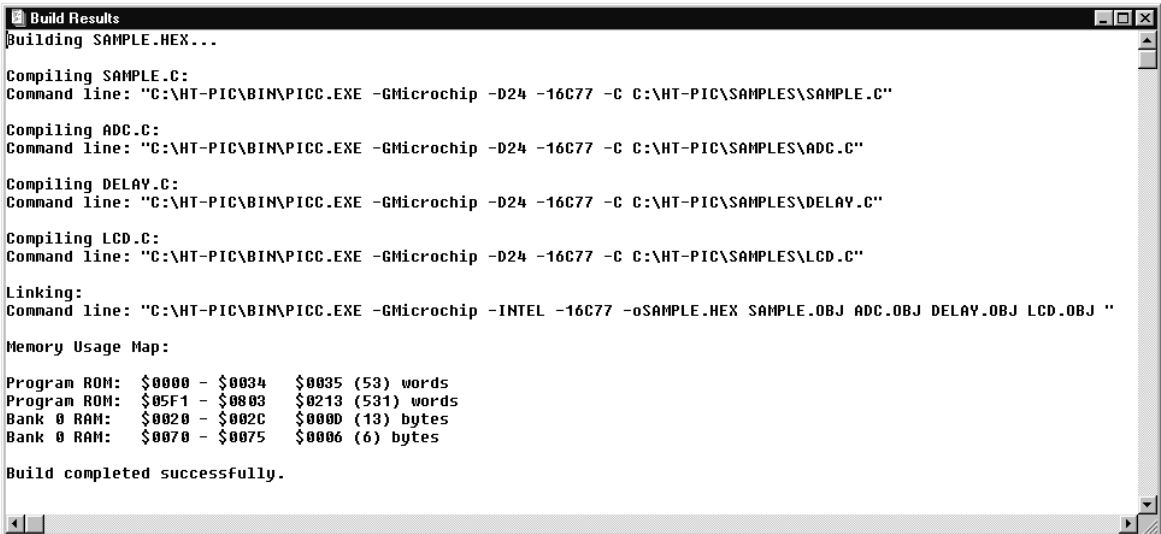

Figure 52

#### **Troubleshooting**

If this did not work, check these items:

Select Project>Install Language Tool... and check that PIC C Compiler and PIC C Linker are both pointing to the PICC.EXE executable.

#### **Project Window**

Open the Window>Project window. It should look like this:

| 图 Project Window                    | - 10                                  |
|-------------------------------------|---------------------------------------|
| Project Listing                     |                                       |
| Path:                               | C:\HT-PIC\SAMPLES\                    |
| Project Name:                       | SAMPLE.PJT                            |
| Target:                             | SAMPLE.HEX                            |
| Tool Suite:                         | HI-TECH                               |
| Processor:                          | PIC16C77                              |
| Development Mode:                   | Simulator                             |
|                                     |                                       |
| Tarqet Data                         |                                       |
| File List:                          | SAMPLE.OBJ;ADC.OBJ;DELAY.OBJ;LCD.OBJ; |
| Option String:                      | -GMicrochip;-INTEL;                   |
| <b>Build Tool:</b>                  | PIC-C Linker                          |
|                                     |                                       |
| Node:                               | SAMPLE.OBJ                            |
| File List:                          | SAMPLE.C.                             |
| Option String:                      | -GMicrochip;-D24;                     |
| <b>Build Tool</b>                   | PIC-C Compiler                        |
|                                     |                                       |
| Node:                               | SAMPLE.C                              |
| Dependency List:                    |                                       |
|                                     | DELAY.H                               |
|                                     | LCD.H                                 |
|                                     | ADC.H                                 |
|                                     |                                       |
| Node:                               | ADC.OBJ                               |
| File List:                          | ADC.C;                                |
| Option String:<br><b>Build Tool</b> | -GMicrochip;-D24;                     |
|                                     | PIC-C Compiler                        |
| Node:                               | ADC.C                                 |
| Dependency List:                    |                                       |
|                                     | ADC.H                                 |
|                                     |                                       |
| Node:                               | DELAY.OBJ                             |
| File List:                          | DELAY.C;                              |
| Option String:                      | -GMicrochip;-D24;                     |
| <b>Build Tool</b>                   | PIC-C Compiler                        |
|                                     |                                       |
| Node:                               | DELAY.C                               |
| Dependency List:                    |                                       |
|                                     | <b>DELAY.H</b>                        |
| Node :                              | LCD.OBJ                               |
| File List:                          | LCD.C;                                |
| Option String:                      | -GMicrochip;-D24;                     |
| <b>Build Tool</b>                   | PIC-C Compiler                        |
|                                     |                                       |
| Node:                               | LCD.C                                 |
| Dependency List:                    |                                       |
|                                     | LCD.H                                 |
|                                     | DELAY.H                               |
|                                     |                                       |
| $\blacksquare$                      |                                       |

Figure 53

#### **Summary of Setting Up PIC C Projects**

Here is a quick list of the steps to set up a new project as described above:

- Set up Language Tools for PIC C Compiler, Linker, and Assembler
- You may need to set the "Include File Directory" to  $\HT-PIC\H$  (or where PIC C include files are installed on your system)
- Create new project with Project>NewProject
- Turn on "Generate Debug Info" for project node
- Set project Node Properties to PIC C Linker
- Add Source files, setting language tool to PIC C Compiler or Assembler
- Turn on "Generate Debug Info" for each source node
- Set "Generate Debug Info" Data to "Microchip" for each source node